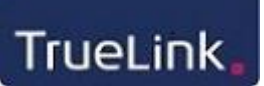

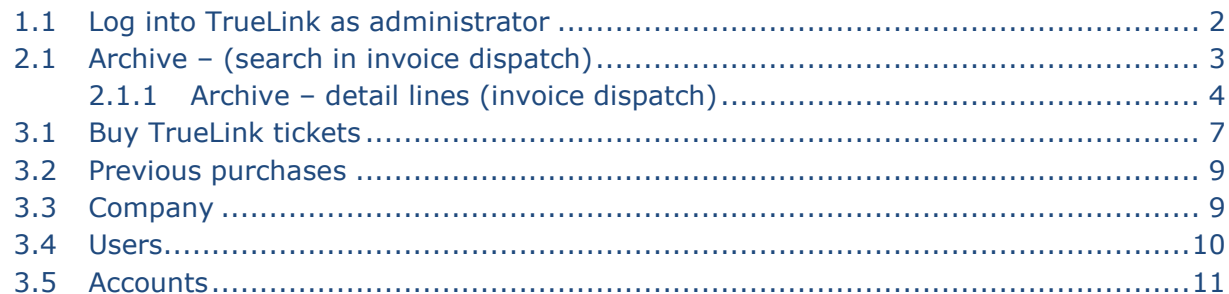

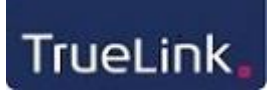

### **1 Introduction**

When you register as a member at www.truelink.dk/uk, you receive a user name and a password which should be used when logging into TrueLink.

The sent user name and password belong to the administrative contact person. This person is considered as the administrator and has access to all functions at TrueLink.

### <span id="page-1-0"></span>**1.1 Log into TrueLink as administrator**

Log into [www.truelink.dk/uk](http://www.truelink.dk/uk) under "Log-in" with the received user name and password.

You need to select the English version of TrueLink Portal:

**Fakturaafsendelse** O Udbakke

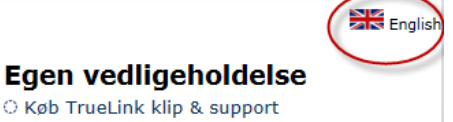

And you see this page:

**Send invoice** O Archive

# $\frac{1}{2}$  Dansk

#### **Maintenance of own data**

- **O Buy TrueLink tickets**
- O Overview of orders
- O TrueLink subsystems
- O Company O Users
- O Accounts
- O My profile
- C Remote support
- O Search for other businesses

Note the functions in the bottom right corner. These will be available on all pages:

Log off Front page <sup>O</sup> Previous Next

- Log off sends you back to the log-in picture.
- Front page sends you back to the front page.
- Previous and Next appear in case of several pages of information and it will be possible to toggle between the pages.

### **2 Send Invoice**

### <span id="page-2-0"></span>**2.1 Archive – (search in invoice dispatch)**

The archive shows all the sent invoices. In the archive you are able to search for the following:

- Status code of the invoice:
	- o All
	- o Sent
	- o Warning
	- o Rejected
	- o Delivered
	- o In process
	- o Partly approved
- Sent date or a period by stating from and to date. If you press  $\mathbb{S}$ , a calendar will appear from which you can choose a date.
- Sender search for sender number. The sender number stated in the XML file you have sent will be searched. This will typically be a CVR number.
- Recipient search for recipient number. The recipient number stated in the XML file you have sent will be searched. This will typically be an EAN number if the invoice has been sent to a public institution or a company using EAN number. It is possible to use a TrueLink ID if the invoice has been sent to an internal TrueLink recipient. A TrueLink ID consists of the sender's CVR number and the recipient's customer number. – separated by a full stop. For example: 85667811.20859320
- Invoice number invoice number may be searched. The invoice number stated in the XML file you have sent will be searched.
- Invoice date invoice date may be searched. The invoice date stated in the XML file you have sent will be searched.

When you have filled in one or more search criteria, press "Search".

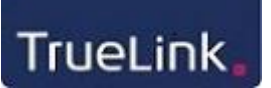

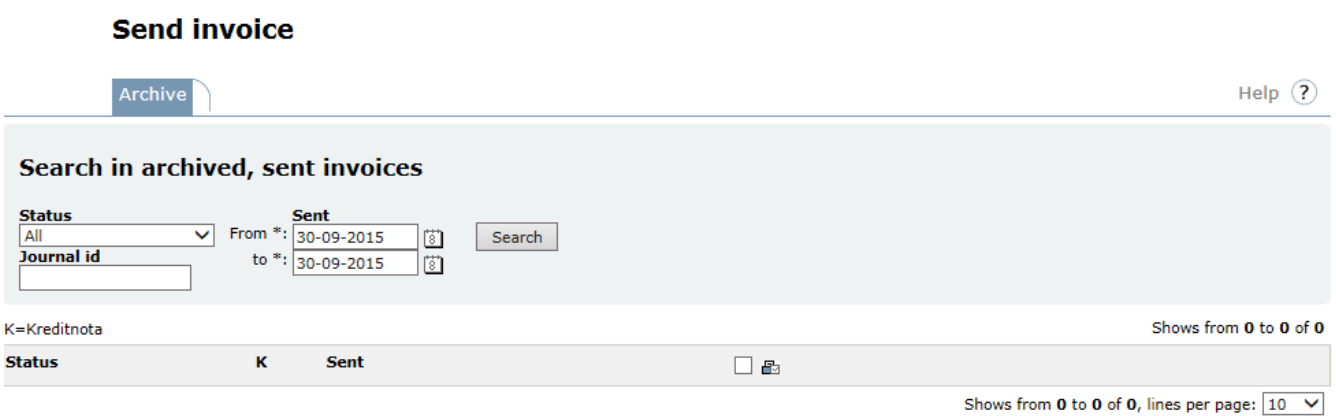

#### <span id="page-3-0"></span>*2.1.1 Archive – detail lines (invoice dispatch)*

In the detail lines you have the following options:

- If the status code is "Rejected" further information may be displayed by choosing/clicking on the status code.
- $\bullet$  By choosing  $\triangleq$  the invoice is displayed and it may be printed.

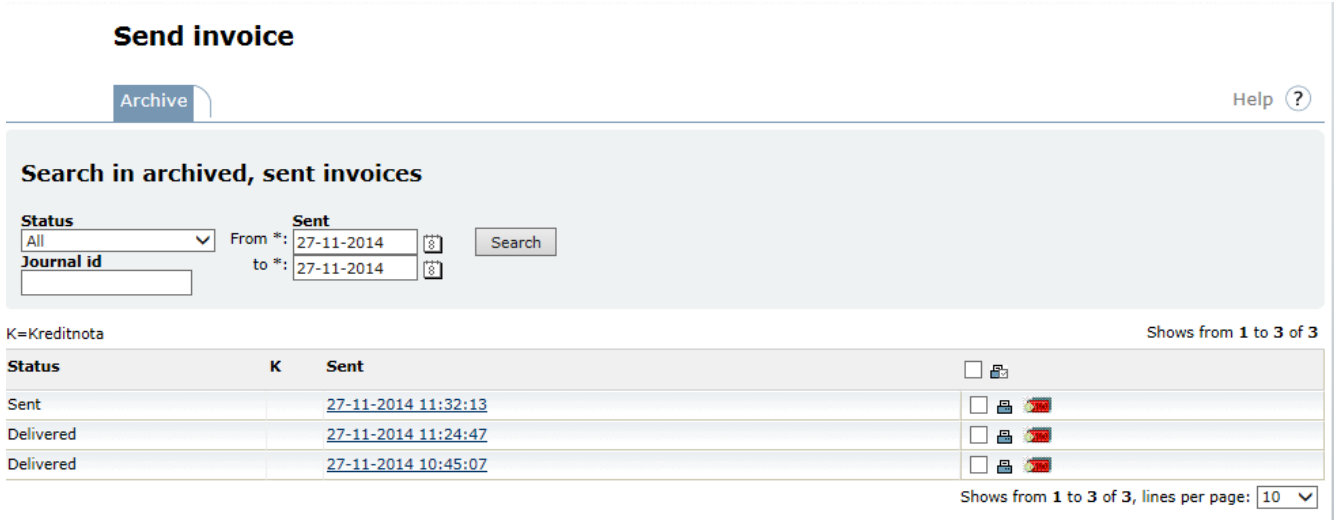

By clicking on the invoice number, details about the dispatch are displayed. The below has been received by TrueLink and forwarded to the recipient's inbox. Subsequently, the document is sent to the TrueLink client and is received by the TrueLink client.

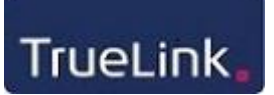

#### **Send invoice**

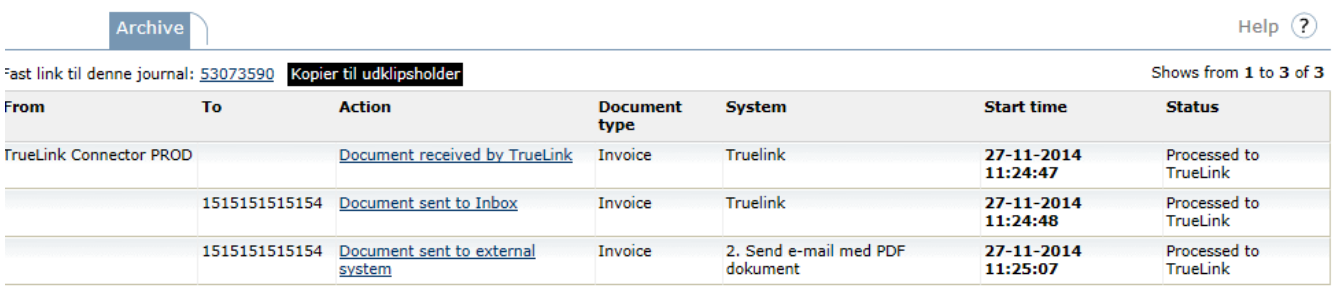

Shows from 1 to 3 of 3, lines per page:  $\boxed{10 \, \vee}$ 

If you wish to see what has been sent and the document received in XML format, you can click on, e.g. "Document sent to Inbox". The original format is displayed here and what has been translated to the recipient:

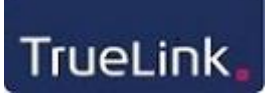

### **Send invoice**

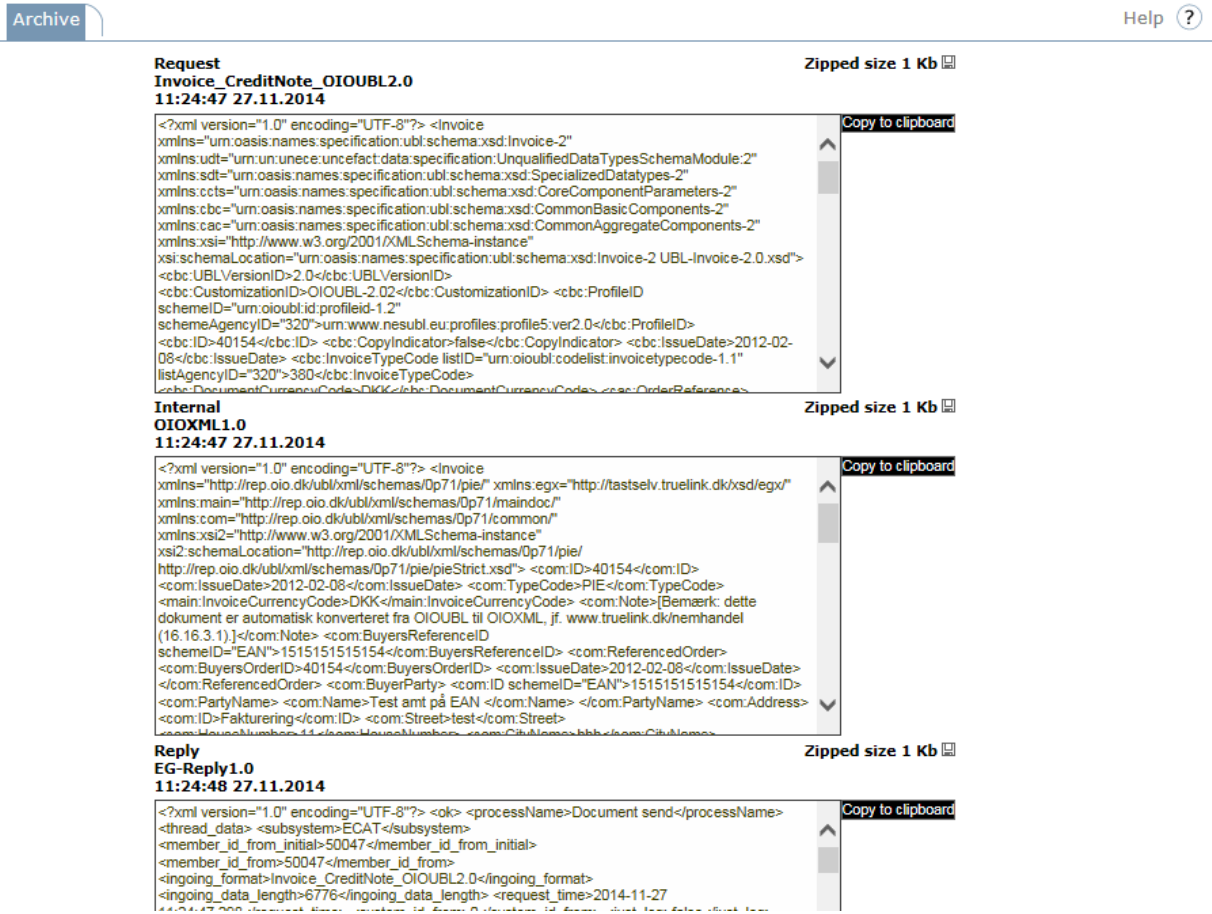

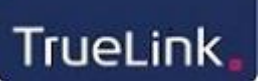

### **3 Own maintenance**

#### <span id="page-6-0"></span>**3.1 Buy TrueLink tickets**

Via this menu it is possible to buy invoice tickets. Select the service and stated the desired purchase.

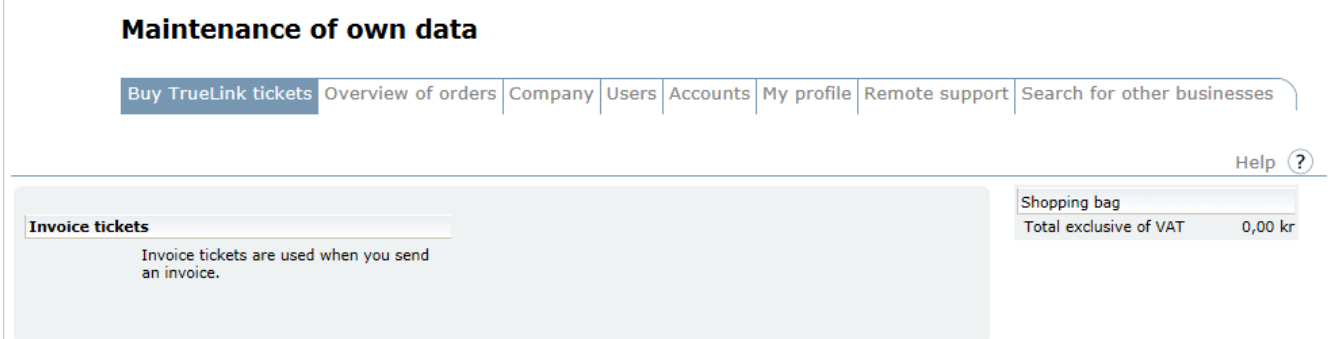

When the shopping bag has the desired content, select "Go to cash register". Here the final order is displayed and ordering and payment can be carried out by choosing "Order and pay". However, payment terms must be accepted in advance.

If you instead select "Discontinue order", you will return to the overview of services. The items will still be in the shopping bag.

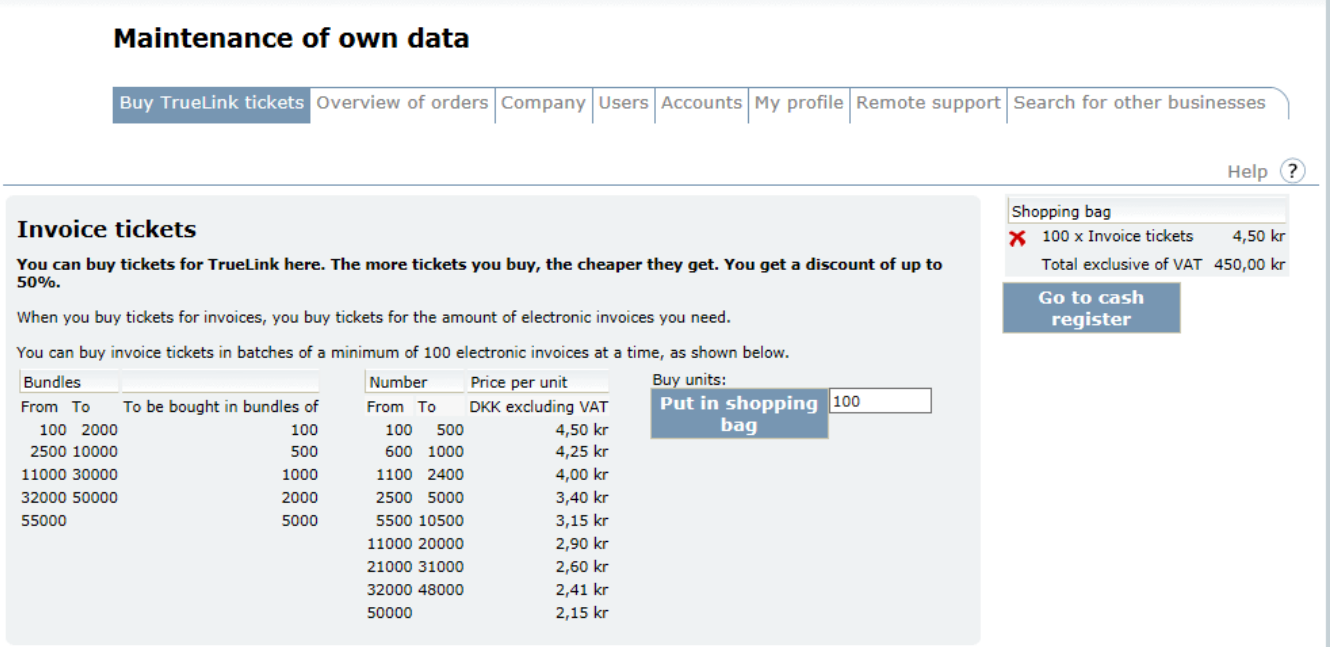

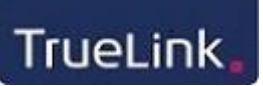

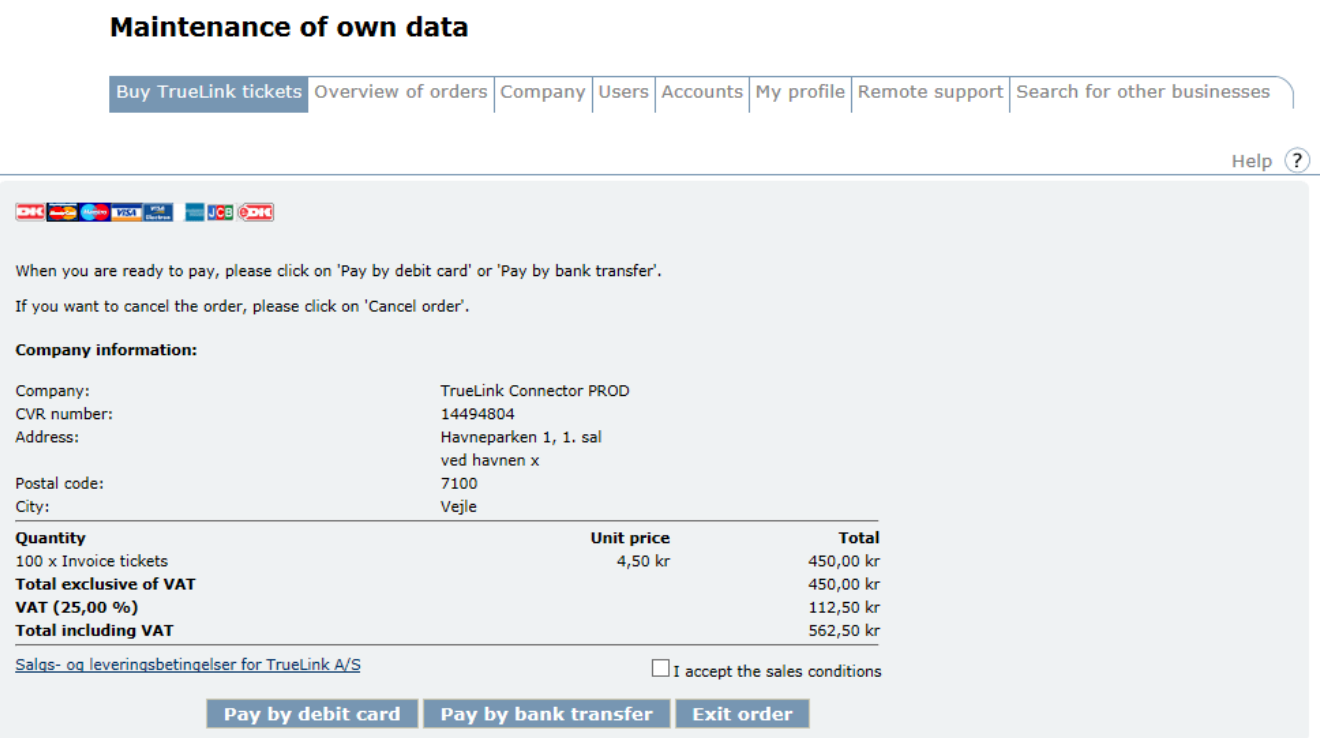

When ordering, the next step is choice of payment form and subsequent entry of payment information.

### When the payment has been carried out, the receipt for your purchase will be displayed.

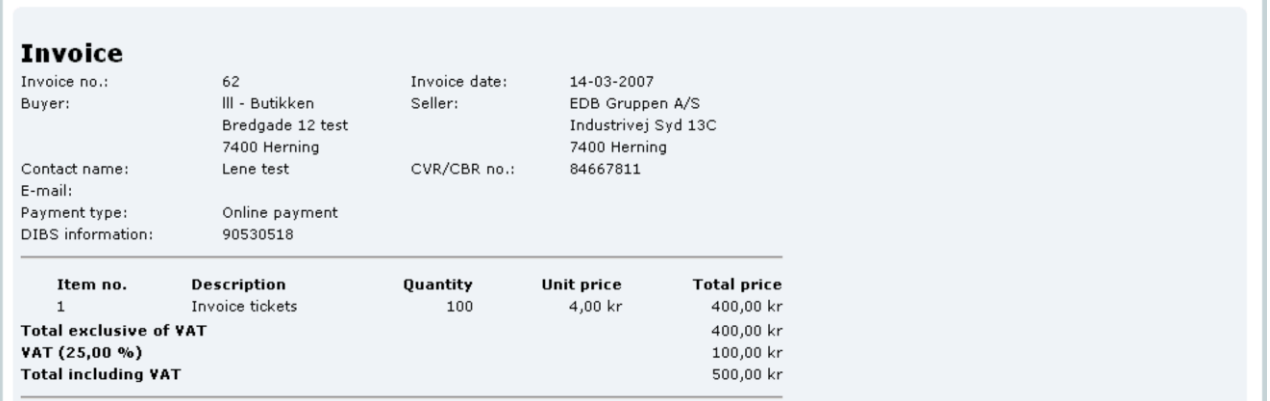

At the same time, the receipt for the purchase is also sent to the administrative e-mail address which is registered under "Own maintenance" - > "Accounts".

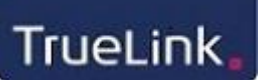

#### <span id="page-8-0"></span>**3.2 Previous purchases**

"Overview of orders" shows an overview of previous purchases including time of purchase and invoice totals.

By clicking on the invoice number, the receipt of the purchase is shown.

#### **Maintenance of own data**

Buy TrueLink tickets Overview of orders Company Users Accounts My profile Remote support Search for other businesses

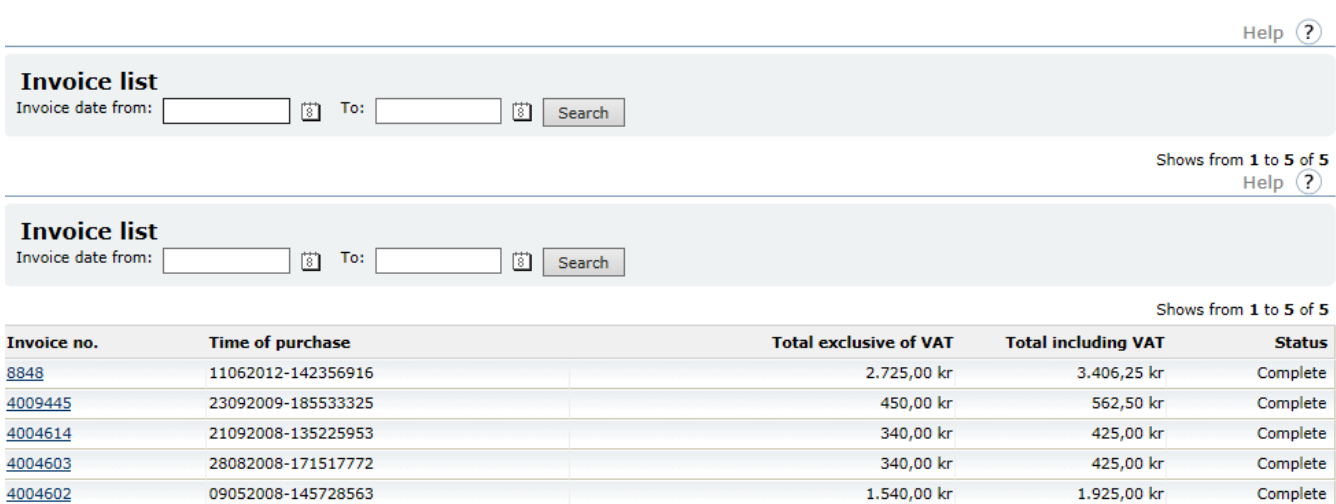

Shows from 1 to 5 of 5 lines per page:  $\boxed{10 \vee}$ 

#### <span id="page-8-1"></span>**3.3 Company**

The company's address information and the e-mail address of the technical contact person are maintained here.

"In-tray limit" is the maximum number of documents ready for processing in the "Invoice reception – Inbox". If you have more than 50 documents in the inbox, the amount over 50, i.e. the latest documents, will not be processed until de previous documents have been processed and the amount is below 50.

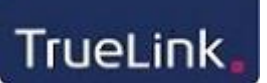

#### **Maintenance of own data**

Buy TrueLink tickets Overview of orders Company Users Accounts My profile Remote support Search for other businesses

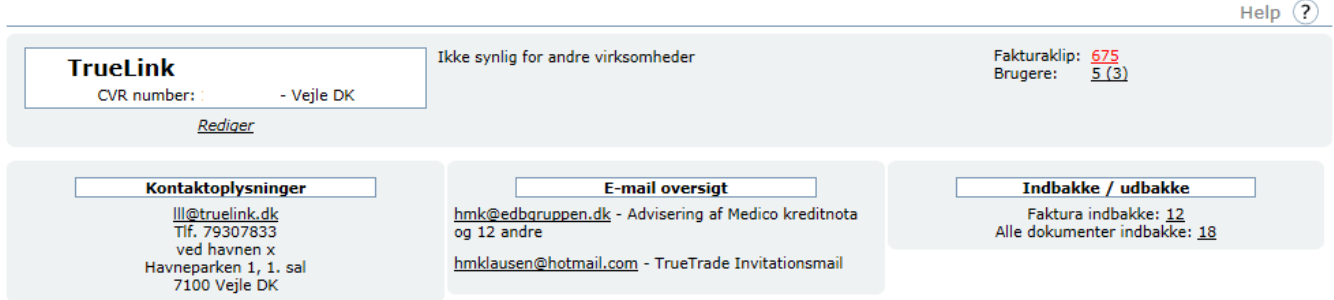

#### <span id="page-9-0"></span>**3.4 Users**

The administrator of TrueLink can set up more TrueLink users here and at the same time grant them access to the individual menu items in TrueLink.

The TrueLink administrator can also grant other users access to the "administrator" function, e.g. to set up users.

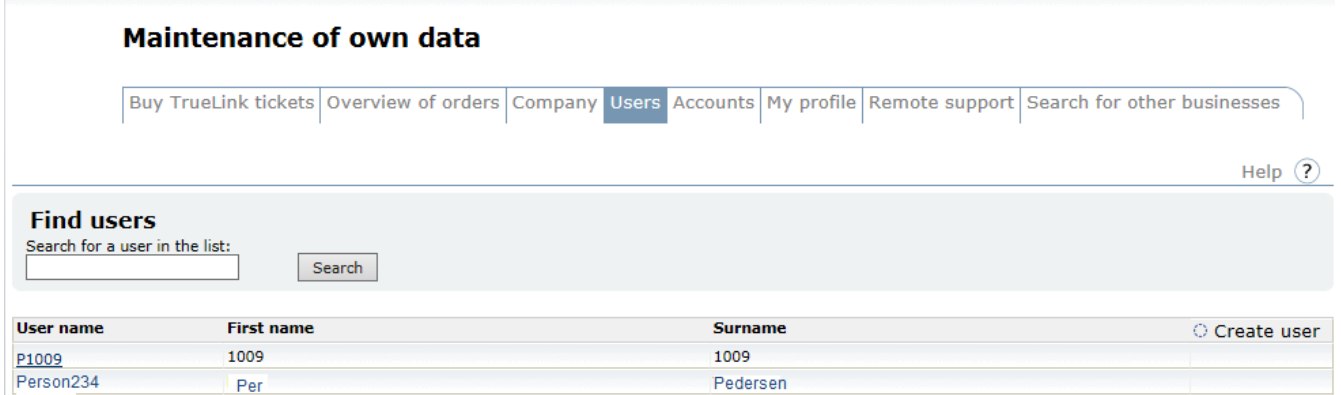

A new user is set up in the following way:

- Choose "Set up user"
- Fill in user name (to be used when logging into TrueLink)
- Fill in first name and last name
- Enter password (to be used when logging into TrueLink)
- Enter password again
- Grant the user access to relevant menu items in TrueLink

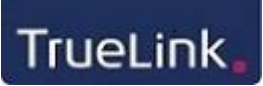

• Choose "Save"

#### <span id="page-10-0"></span>**3.5 Accounts**

Under "Accounts", the administrator is able to see the following information:

- Client ID must be used in connection with any reinstallation of the TrueLink client.
- E-mail administrative it is possible to change e-mail address of the administrative contact person here.
- Tickets per account type the number of left tickets is shown here.

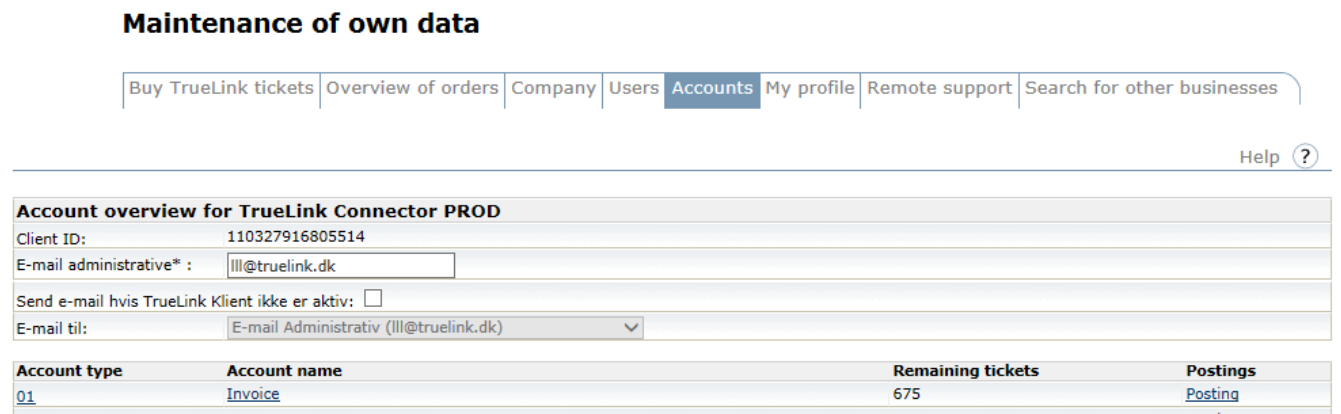

### By clicking on an account type you have the following possibilities:

#### **Maintenance of own data**

Buy TrueLink tickets Overview of orders Company Users Accounts My profile Remote support Search for other businesses

Help  $(2)$ 

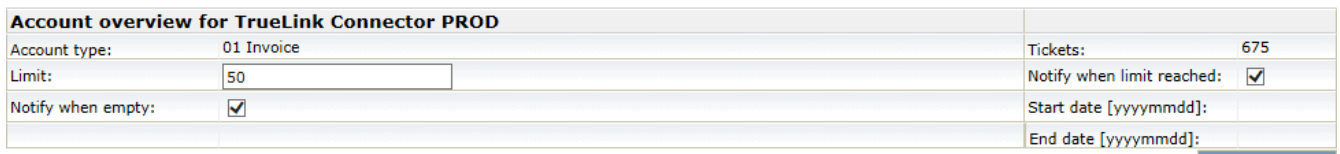

**Save** 

#### • Account type

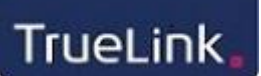

- Limit enter the number of tickets left when you wish to receive an e-mail reminding you that it is time to buy more "speaking time".
- Notify when empty if you wish an e-mail with a warning then there are no more tickets left, this must be marked here.
- Tickets the number of tickets left on the chosen account.
- Notify when limit is reached if you do not wish to receive a warning, the marking must be removed.